## **Anexo 1**

1. Ingreso usuario y contraseña del funcionario

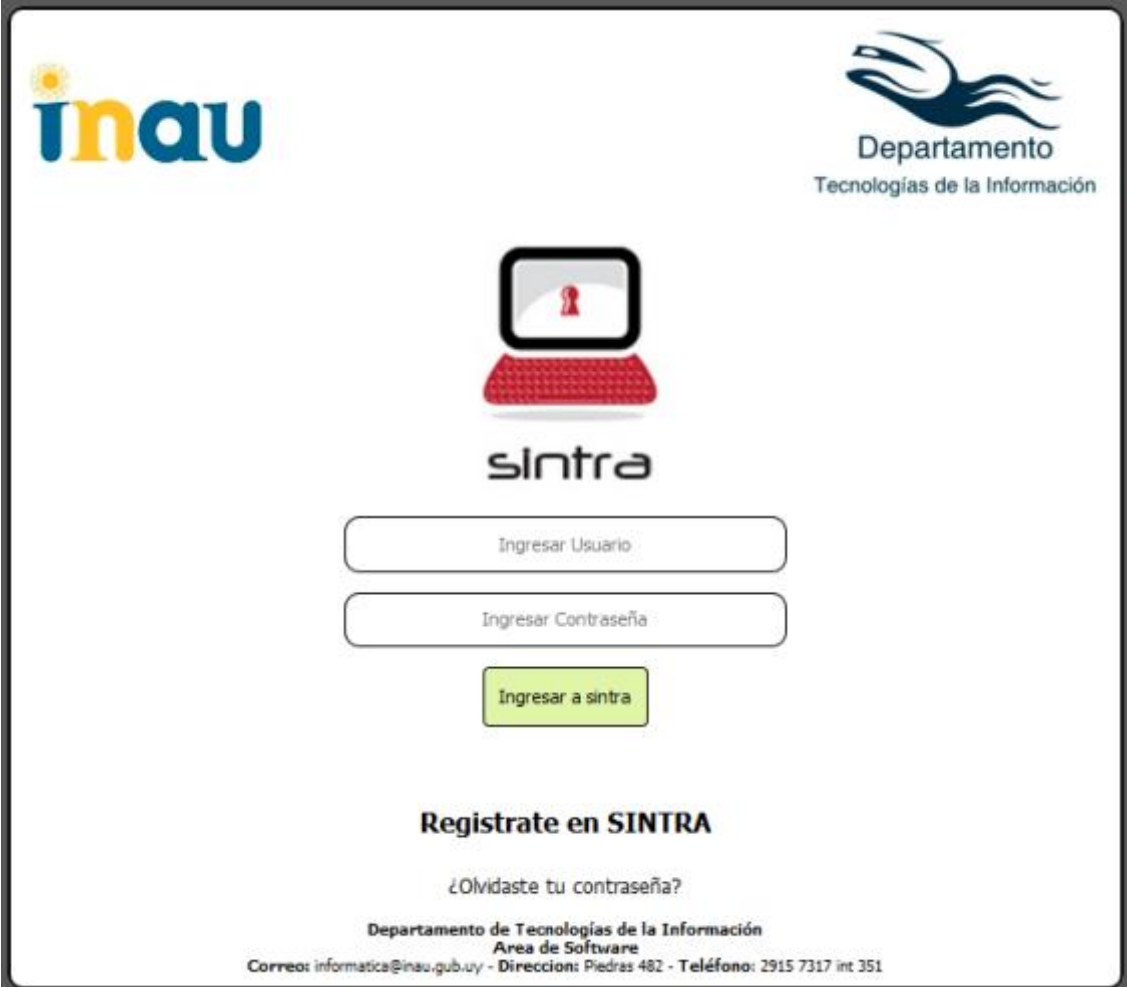

- 2. clic menú mis datos
- 3. Para modificar datos personales clic modificar datos personales (pantalla de datos)
- 4. actualizar los datos en la (pantalla de edición)

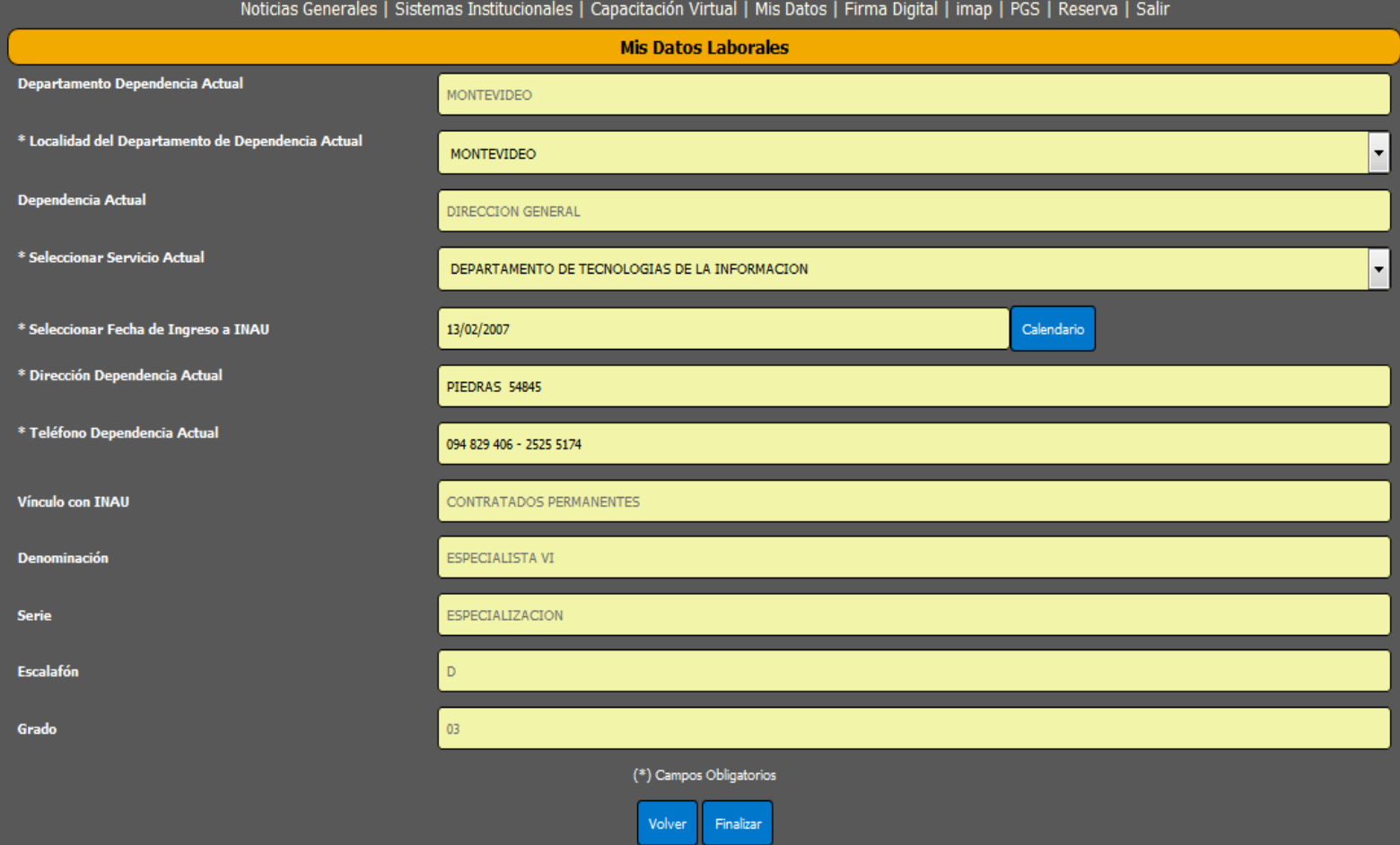

- 5. Para modificar datos laborales clic modificar datos laborales (pantalla de datos)
- 6. actualizar los datos en la (pantalla de edición)
	- 6.1 Seleccionar Departamento
	- 6.2 Seleccionar Dependencia Actual

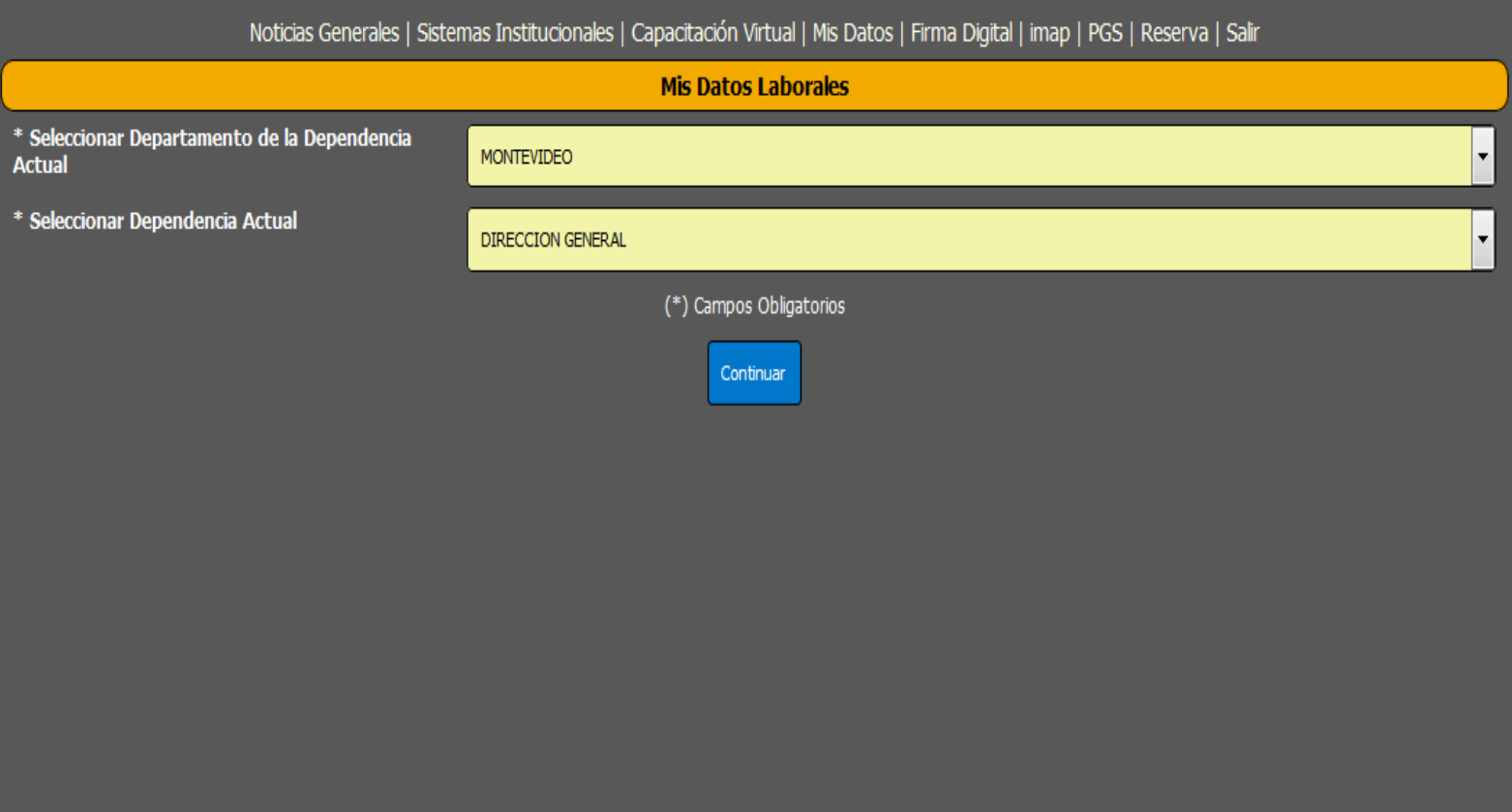

Departamento de Tecnologías de la Información<br>Area de Software<br>Correo: informatica@inau.gub.uy - Direccion: Piedras 482 - Teléfono: 2915 7317 int 351

## 6.3 actualizar datos en la (pantalla de edición)

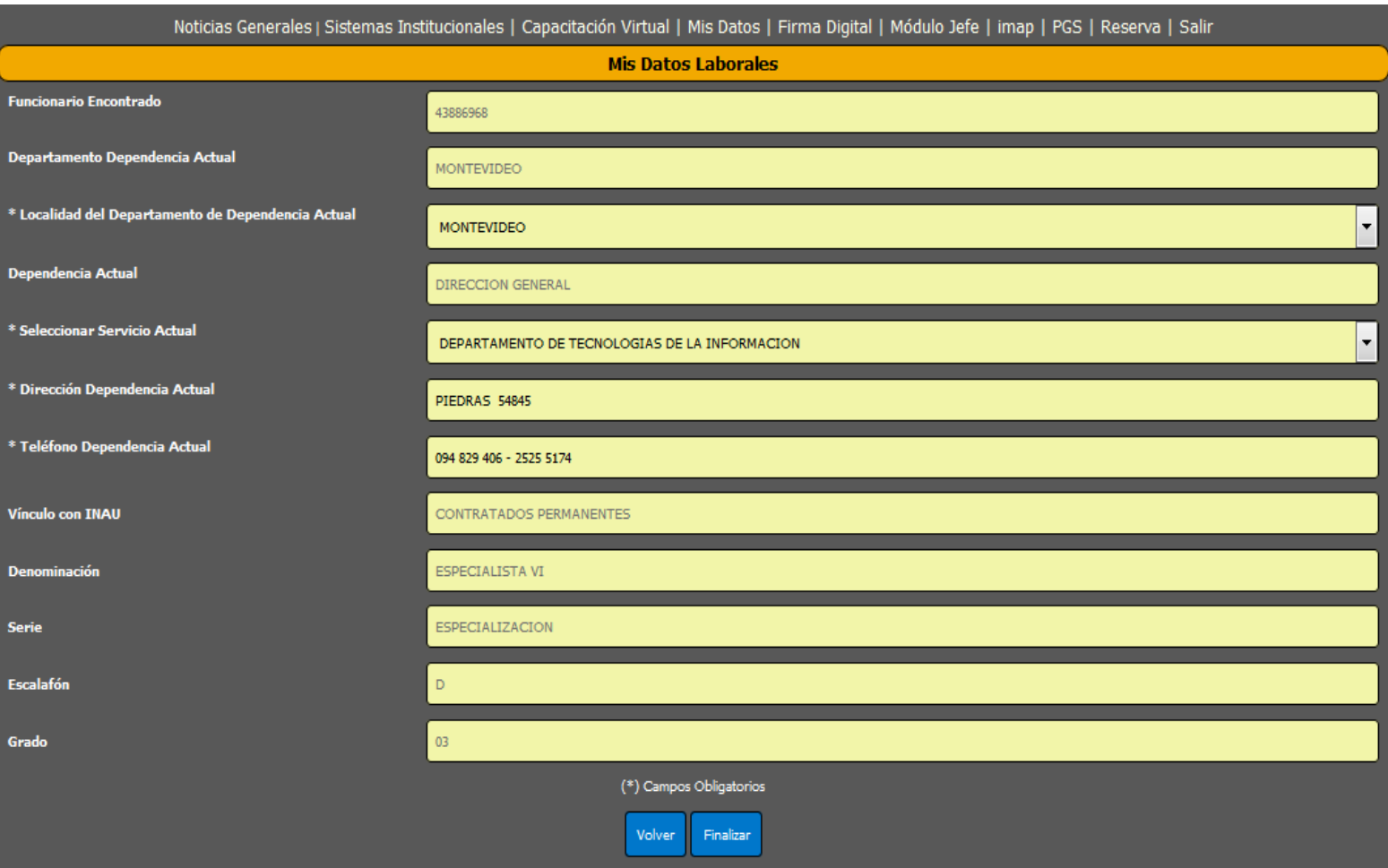

**Anexo 2**

1. Ingreso usuario y contraseña del funcionario

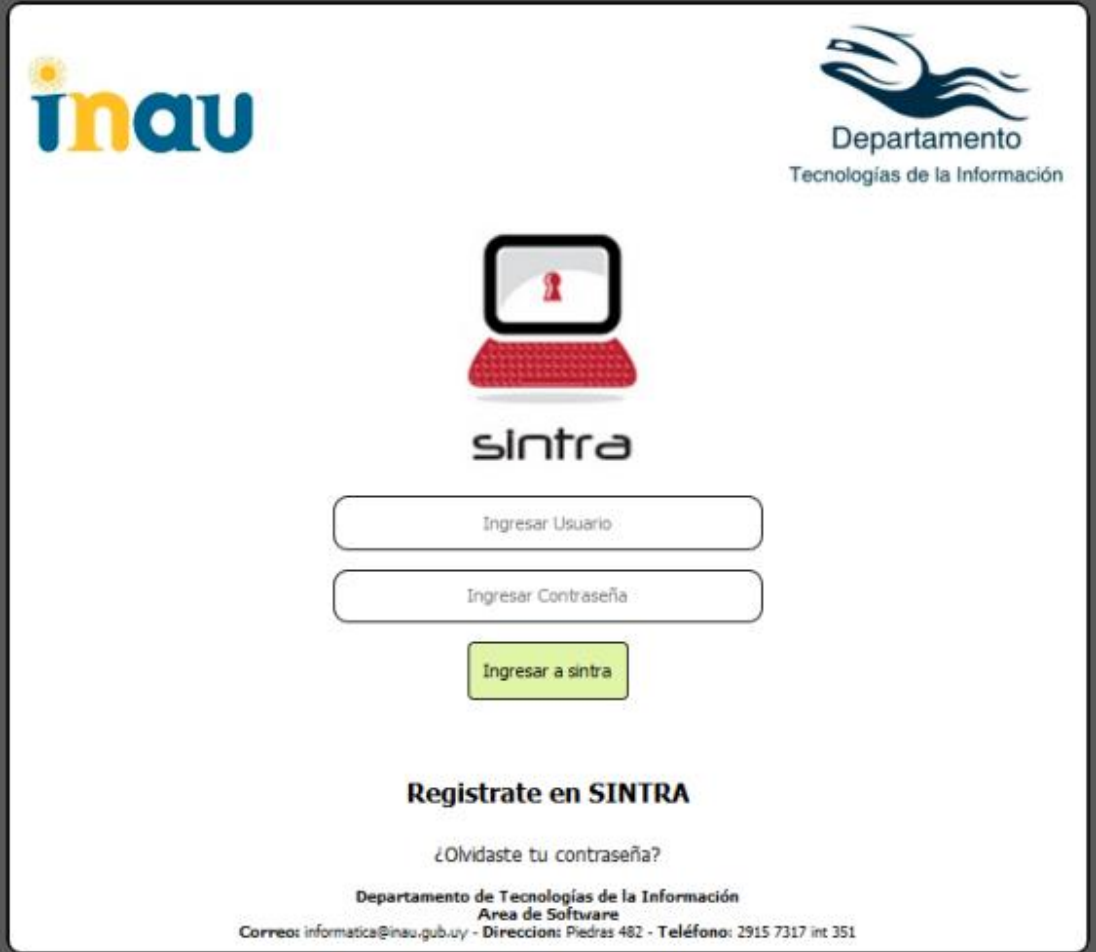

- 2. Clic menú Modulo jefe
- 3. Ingresar la CI del funcionario a modificar

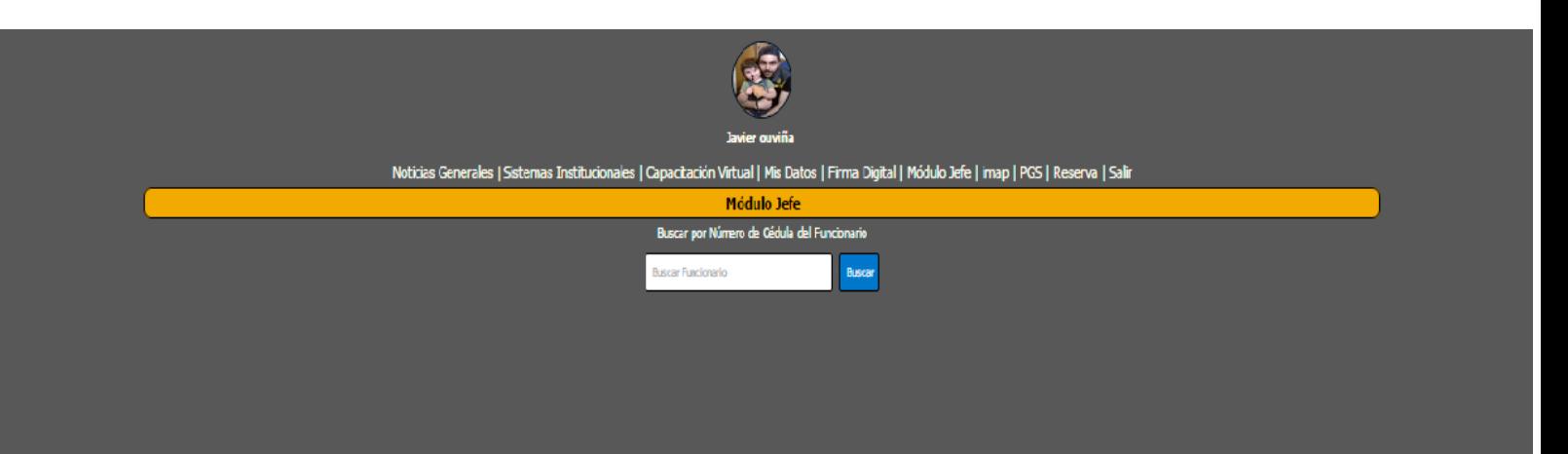

3.1 Se mostraran los datos del funcionario, en caso de ser correctos se confirmaran de lo contrario se deberán actualizar

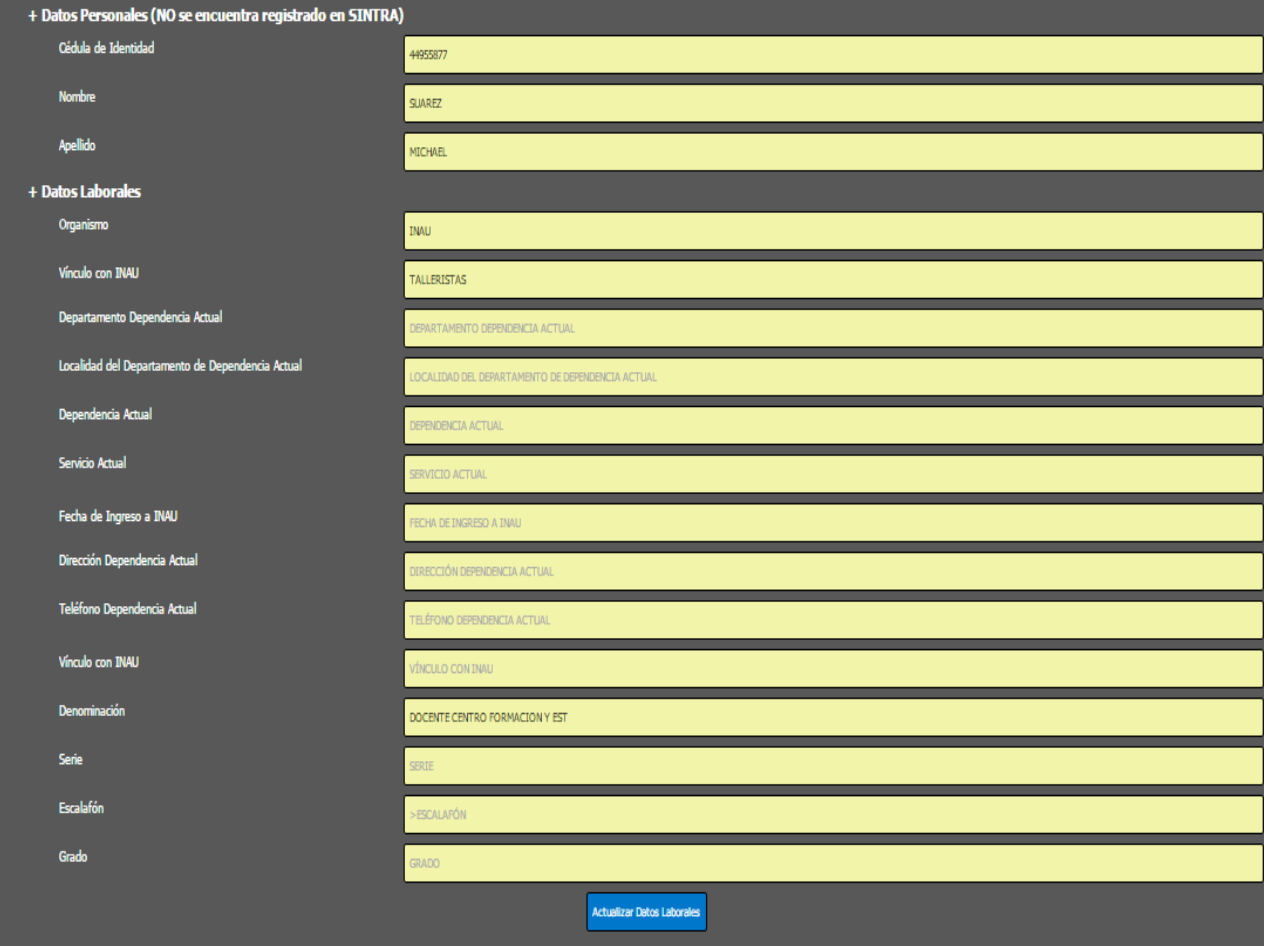

n.n.n.<br>ono: 2915 7317 int 351

.<br>Correo:

Actualizar los datos en la (pantalla de edición)

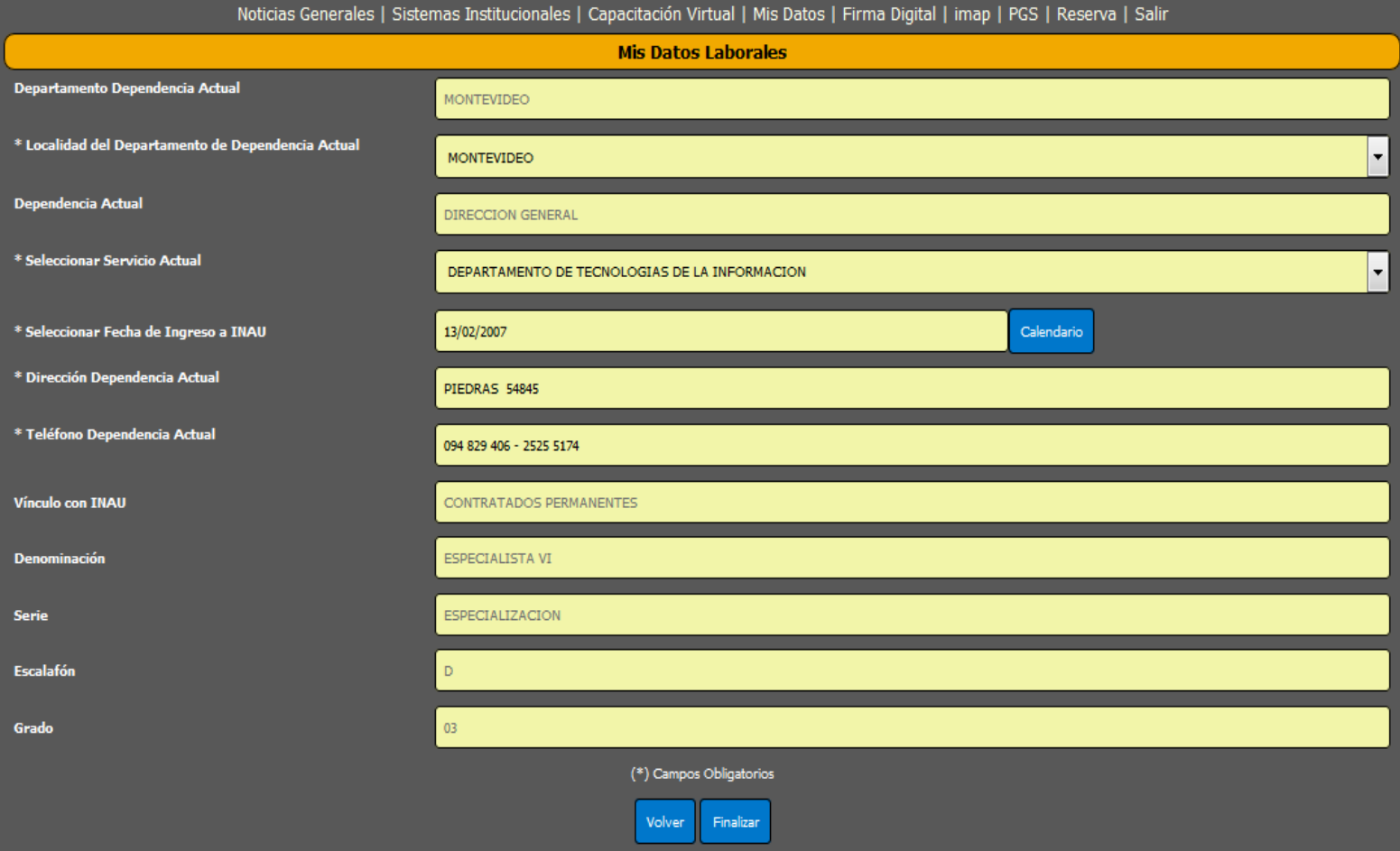